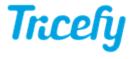

## **Action Menu**

Last Modified on 2021-03-18 11:06

The Action Menu is at the top of the studies screen, consults screen and Viewer. It is only visible when a study is selected:

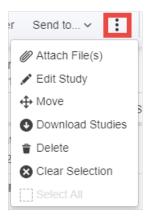

- Attach Files \*: Select a non-DICOM file, such as PDF or image file, to attach the study
- Edit Study \*: Assign the study to a different patient (in the event their name was misspelled in the ultrasound system)
- Move: Transfer or copy a study to a different Tricefy account (only available for members of multiple accounts)
- Download Studies: Download a study from Tricefy to your computer
- Delete: Remove a study from Tricefy. If needed, you can re-send the study to Tricefy using your ultrasound system
- Clear Selection: De-selects the study/studies
- Select All: Selects all the thumbnails in a study (only available when using the Viewer)
  - To select all studies using your your study list, double-click the study
    - \* Not available when multiple studies are selected

## Using the Viewer

If you are using the Viewer and Move, Download, Delete, and Clear are grayed out from the action menu, this means no thumbnails are selected. Either choose **Select All** from the action menu or return to your Studies screen to specify thumbnails.

Select Studies from the navigation options at the top of the screen to return to your Study List:

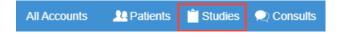